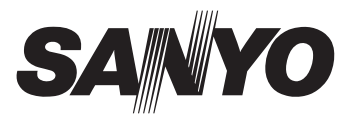

# **INSTRUCTION MANUAL**

# VPC-TI060

# **Digital Camera**

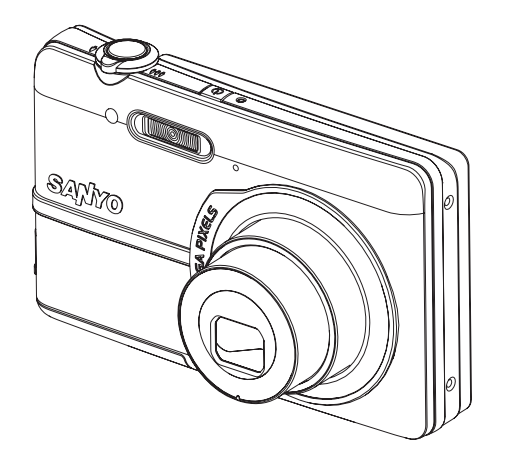

Please read these instructions carefully before using the camera. Keep this manual in a safe place for later reference.

## **FCC STATEMENT**

This device complies with Part 15 of the FCC Rules. Operation is subject to the following two conditions:

- (1) This device may not cause harmful interference, and
- (2) This device must accept any interference received, including interference that may cause undesired operation.

#### **Note:**

This equipment has been tested and found to comply with the limits for Class B digital devices, pursuant to Part 15 of the FCC rules. These limits are designed to provide reasonable protection against harmful interference in a residential installation.This equipment generates uses and can radiate radio frequency energy and, if not installed and used in accordance with the instructions, may cause harmful interference to radio communications. However, there is no guarantee that interference will not occur in a particular installation. If this equipment does cause harmful interference to radio or television reception, which can be determined by turning the equipment off and on, the user is encouraged to try to correct the interference by one or more of the following measures:

- Reorient or relocate the receiving antenna.
- $\blacksquare$  Increase the separation between the equipment and receiver.
- Connect the equipment into an outlet on a circuit different from that to which the receiver is connected.
- Consult the dealer or an experienced radio/TV technician for help.

Use of shielded cable is required to comply with Class B limits in Subpart B of Part 15 of the FCC rules.

Do not make any changes or modifications to the equipment unless otherwise specified in the manual. If such changes or modifications should be made, you could be required to stop operation of the equipment.

#### **Notice**

If static electricity or electromagnetism causes data transfer to discontinue midway (fail), restart the application or disconnect and connect the communication cable (USB, etc.) again.

## **READ THIS FIRST**

### **Trademark Information**

- Microsoft<sup>®</sup> and Windows<sup>®</sup> are U.S. registered trademarks of Microsoft Corporation.
- Pentium<sup>®</sup> is a registered trademark of Intel Corporation.
- Macintosh is a trademark of Apple Inc.
- SD™ is a trademark
- SDHC™ is a trademark

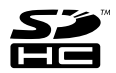

 Other names and products may be trademarks or registered trademarks of their respective owners.

### **Product Information**

- **Peroduct design and specifications are subject to change without notice. This** includes primary product specifications, software, software drivers, and user's manual. This User Manual is a general reference guide for the product.
- The product and accessories that come with your Camera may be different from those described in this manual. This is due to the fact that different retailers often specify slightly different product inclusions and accessories to suit their market requirements, customer demographics, and geographical preferences. Products very often vary between retailers especially with accessories such as batteries, chargers, AC adapters, memory cards, cables, pouches, and language support. Occasionally a retailer will specify a unique product color, appearance, and internal memory capacity. Contact your dealer for precise product definition and included accessories.
- The illustrations in this manual are for the purpose of explanation and may differ from the actual design of your Camera.
- The manufacturer assumes no liability for any errors or discrepancies in this user manual.

# **SAFETY INSTRUCTIONS**

Read and understand all *Warnings* and *Cautions* before using this product.

### **Warnings**

**If foreign objects or water have entered the Camera, turn the power off and remove the battery.**

Continued use might cause fire or electric shock. Consult the store of purchase.

**If the Camera has fallen or its case has been damaged, turn the power off and remove the battery.**

Continued use might cause fire or electric shock. Consult the store of purchase.

#### **Do not disassemble, change or repair the Camera.**

This might cause fire or electric shock. For repair or internal inspection, ask the store of purchase.

**Do not use the Camera in areas near water.**

This might cause fire or electric shock. Take special care during rain, snow, on the beach, or near the shore.

**Do not place the Camera on inclined or unstable surfaces.**

This might cause the Camera to fall or tilt over, causing damage.

### **Keep the battery out of the reach of children.**

Swallowing the battery might cause poisoning. If the battery is accidentally swallowed, immediately consult a physician.

**Do not use the Camera while you are walking, driving or riding a motorcycle.**

This might cause you to fall over or result in traffic accident.

**Please use battery with complete external seals.** 

Do not use battery from which the seals have been damaged or removed. This may cause leakage, explosion, or injury.

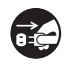

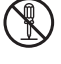

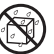

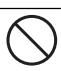

### **Cautions**

### **Insert the battery paying careful attention to the polarity (+ or –) of the terminals.**

Inserting the battery with its polarities inverted might cause fire and injury, or damage to the surrounding areas due to the battery rupturing or leaking.

#### **Do not fire the flash close to anyone's eyes.**

This might cause damage to the person's eyesight.

### **Do not subject the LCD monitor to impact.**

This might damage the glass on the screen or cause the internal fluid to leak. If the internal fluid enters your eyes or comes into contact with your body or clothes, rinse with fresh water. If the internal fluid has entered your eyes, consult a physician to receive treatment.

**Camera is a precision instrument. Do not drop it, strike it or use excessive force when handling the Camera.**

This might cause damage to the Camera.

**Do not use the Camera in humid, steamy, smoky, or dusty places.** This might cause fire or electric shock.

**Do not remove the battery immediately after long period of continuous use.**

The battery becomes hot during use. Touching a hot battery might cause burns.

#### **Do not wrap the Camera or place it in cloth or blankets.**

This might cause heat to build up and deform the case, resulting in fire. Use the Camera in a well-ventilated place.

**Do not leave the Camera in places where the temperature may rise significantly, such as inside a car.**

This might adversely affect the case or the parts inside, resulting in fire.

**Before you move the Camera, disconnect cords and cables.**

Failure to do this might damage cords and cables, resulting in fire and electric shock.

#### **Warning:**

TO PREVENT THE RISK OF FIRE OR ELECTRIC SHOCK, DO NOT EXPOSE THIS APPLIANCE TO RAIN OR MOISTURE

### **FOR AMERICAN USERS**

The following advisory is included in accordance with the laws of the State of California  $(USA)$ 

### **WARNING:**

This product contains chemicals, including lead, known to the States of California to cause cancer, birth defects or other reproductive harm. *Wash hands after handling.*

- $\bullet$  This equipment has been tested and found to comply with the limits for a Class B digital device, pursuant to Part 15 of the FCC Rules. These limits are designated to provide reasonable protection against harmful interference in a residential installation. This equipment generates, uses and can radiate radio frequency energy and, if not installed and used in accordance with instructions, may cause harmful interference to radio communications. However, there is no guarantee that interference will not occur in a particular installation. If this equipment does cause harmful interference to radio or television reception, which can be determined by turning the equipment off and on, the user is encouraged to try to correct the interference by one or more of the following measures:
	- Reorient or relocate the receiving antenna.
	- Increase the separation between the equipment and receiver.
	- \* Connect the equipment into an outlet on a circuit different from that to which the receiver is connected.
	- \* Consult the dealer or an experienced radio/TV technician for help.
- Changes or modifications not expressly approved by the party responsible for compliance could void the userís authority to operate the equipment.

### **FOR CANADIAN USERS**

 $\bullet$  This Class B digital apparatus complies with Canadian ICES-003

### **FOR EU USERS**

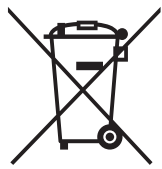

This symbol mark and recycling systems described below apply to EU countries and do not apply to countries in other areas of the world.

Your SANYO product is designed and manufactured with high quality materials and components which can be recycled and/or reused.

The symbol mark means that electrical and electronic equipment. batteries and accumulators, at their end-of-life, should be disposed of separately from your household waste.

Note:

If a chemical symbol is printed beneath the symbol mark, this chemical symbol means that the battery or accumulator contains a heavy metal at a certain concentration.

This will be indicated as follows: Hg: mercury, Cd: cadmium, Pb: lead

In the European Union there are separate collection systems for used electrical and electronic equipment, batteries and accumulators.

Please, despose of them correctly at your local community waste collection/recycling centre.

Please, help us to conserve the environment we live in!

Manufacturer and Address SANYO Electric Co., Ltd. 5-5, Keihan-hondori, 2-chome, Moriguchi City, Osaka, Japan

Authorized Representative and Address SANYO FISHER Sales (Europe) GmbH Stahlgruberring 4, D-81829 Munich, Germany

### **Symbols used in this manual**

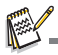

Points giving some extended instructions or special points to pay attention to.

You many find the answers to questions or problems concerning camera operation in the sections "Troubleshooting".

### **FCC information**

Tested To Comply FC With FCC Standards

FOR HOME OR OFFICE USE

### **Declaration of Conformity**

Model number: VPC-T1060

Trade Name: SANYO

Responsible party: SANYO FISHER COMPANY

Address: 21605 Plummer Street

Chatsworth, California 91311

Telephone No.: (818) 998-7322

This device complies with Part 15 of the FCC Rules. Operation is subject to the following two conditions:

(1) this device may not cause harmful interference, and

(2) this device must accept any interference received, including interference that may cause undesired operation.

### **Canadian ICES-003 information**

This class B digital apparatus complies with Canadian ICES-003.

### **Notes on Battery Usage**

When you use the battery, carefully read and strictly observe the *Safety Instructions* and the notes described below:

- Use only the specified battery.
- Avoid extremely cold environments as low temperatures can shorten the battery life and reduce Camera performance.
- When you are using a new rechargeable battery or a rechargeable battery that has not been used for an extended period of time, it may affect the number of images that can be captured. Therefore, to maximize its performance and lifetime, we recommend that you fully charge the battery and discharge it for at least one complete cycle before use.
- The battery may feel warm after a long period of continuous use of the Camera or the flash. This is normal and not a malfunction.
- The Camera may feel warm after a long period of continuous use. This is normal and not a malfunction.
- If the battery is not to be used for a long period of time, remove it from the Camera to prevent leakage or corrosion and store it after no battery power is left. Stored for a long time in a fully charged condition, its performance may be impaired.
- Always keep the battery terminals clean.
- $\blacksquare$  There is a risk of explosion if the battery is replaced by an incorrect type.
- Dispose of used battery according to the recycle instructions.
- Charge the rechargeable battery fully before using for the first time.
- To prevent short-circuiting or fire, keep the battery away from other metal objects when carrying or storing.

### **CAUTION**

- Danger of explosion if battery is incorrectly replaced.
- $\blacksquare$  Replace only with the same or equivalent type.
	- SANYO Li-ion Battery, 3.7V, 700mAh
	- BYD Li-ion Battery, DS5370, 3.7V, 650mAh

# **CONTENTS**

### **10 INTRODUCTION**

- 10 Overview
- 10 Package Contents

### **11 GETTING TO KNOW YOUR CAMERA**

- 11 Front View
- 12 Rear View
- 13 LCD Monitor Display

### **15 GETTING STARTED**

- 15 Preparation
- 16 Charging the Battery
- 17 Initial Settings

### **19 CAPTURE MODE**

- 19 Capturing Images
- 20 Taking Images When the Smile Feature Is On
- 21 Recording Shots using Face Detection Technology
- 22 Setting the Scene Mode
- 24 Panorama Mode
- 25 Recording Voice Memos

### **26 VIDEO MODE**

- 26 Recording Video Clips
- 26 Playing Back Video Clips

### **27 PLAYBACK MODE**

- 27 Playing Back Still Images
- 28 Thumbnail Display
- 28 Removing Red-eye
- 29 Attaching Voice Memos
- 30 Protecting Images
- 31 Erasing Images

### **32 MENU OPTIONS**

- 32 Capture Menu
- 35 Video Menu
- 36 Playback Menu
- 37 Setup Menu
- **38 TRANSFERRING FILES TO YOUR COMPUTER**
- 38 Downloading Your Files
- **39 USING THE CAMERA AS A PC CAMERA**
- **40 EDITING SOFTWARE INSTALLATION**
- **41 SPECIFICATIONS**
- **42 APPENDIX**
- 42 Possible Number of Shots
- 43 Troubleshooting
- 44 Connecting to a PictBridge Compatible Printer

# **INTRODUCTION**

### **Overview**

Congratulations on your purchase of the new digital camera.

Capturing high-quality digital images is fast and easy with this state-of-the-art smart camera. Equipped with a 10.0-megapixel CCD, this camera is capable of capturing images with a resolution of up to 3648 x 2736 pixels.

# **Package Contents**

Carefully unpack your camera and ensure that you have the following items:

### **Common Product Components:**

- Digital Camera
- Software CD-ROM
- USB cable
- AV cable
- Camera strap
- Camera pouch
- Rechargeable lithium-ion battery
- Battery charger
- AC adapter for battery charger
- **Instruction manual**

### **Optional Accessories:**

■ SD/SDHC memory card

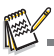

■ Accessories and components may vary by retailer.

# **GETTING TO KNOW YOUR CAMERA**

### **Front View**

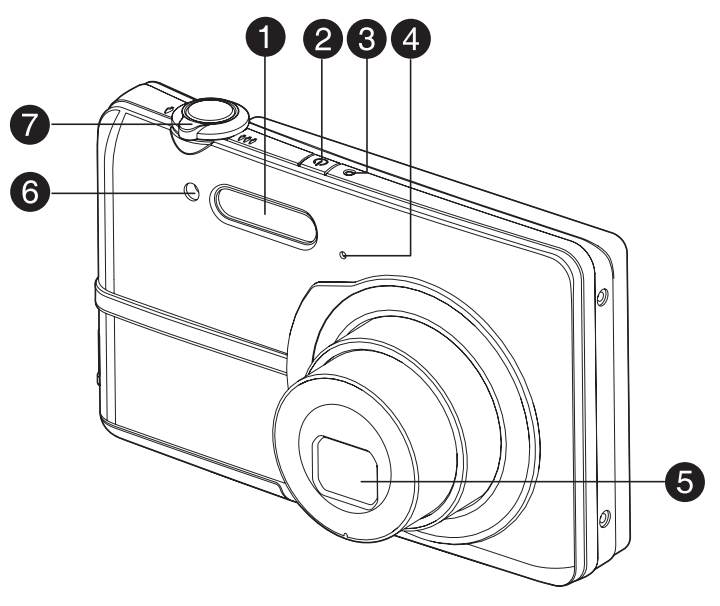

- 1. Flash
- 2. (D Power button
- 3. Status LED
- 4. Microphone
- 5. Lens
- 6. Self-timer LED
- 7. Zoom lever

### **Rear View**

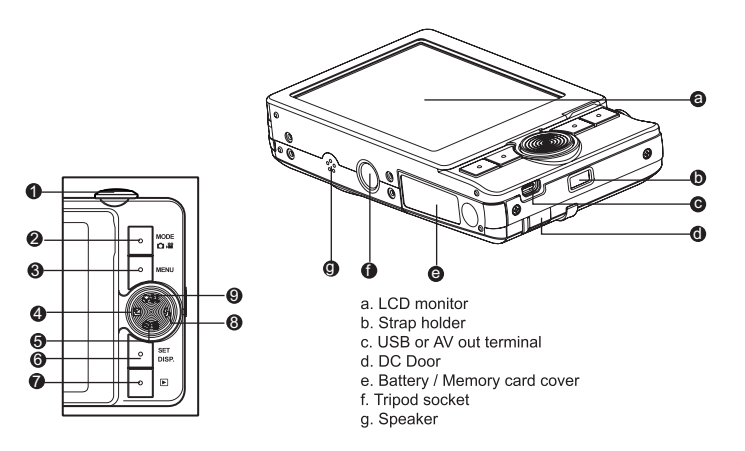

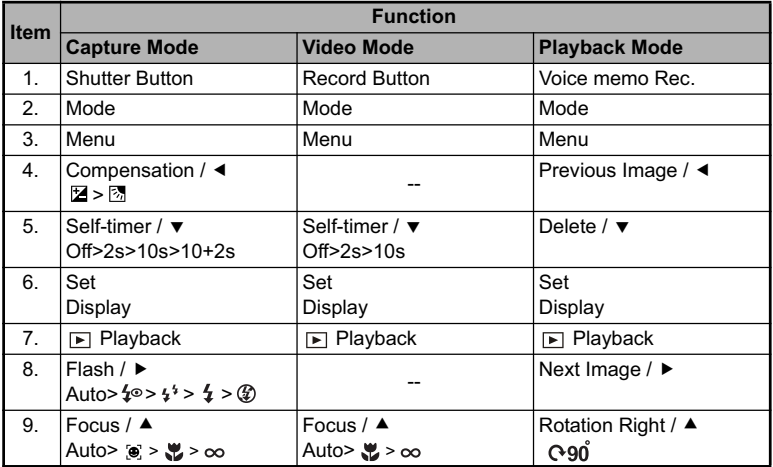

## **LCD Monitor Display**

### **Capture mode**

- 1. Zoom status
- 2. Voice memo
- 3. Battery condition
	- [**mm**] Full battery power
	- $\begin{bmatrix} \overline{a} \\ \overline{b} \end{bmatrix}$  Medium battery power
	- $\lceil$   $\blacksquare$  Low battery power
	- $[-1]$  No battery power
- 4. Flash mode
	- [Blank] Auto Flash
	- [  $1^\circ$  Red-eye Reduction
	- $\overline{1}$   $\overline{4}$   $\overline{1}$  Pre-flash
	- [  $\frac{1}{2}$  ] Forced Flash
	- $\lceil \mathcal{D} \rceil$  Flash Off
- 5. Storage media
	- $\lceil \sqrt{\frac{1}{2}} \rceil$  Internal memory (no card)
	- [ **i** ] SD/SDHC memory card
- $6.$   $\overline{1}$  Histogram
- 7. Main focus area (When the shutter button is pressed halfway)
- 8. Image quality
	- $\overline{[]}$  Fine

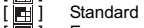

- [<sup>1</sup> Economy
- 9. Image size resolution
	- [ ] 3648 x 2736
	- $[**EM**]$  2816 x 2112
	- $\overline{[4]}$  2272 x 1704<br> $\overline{[7]}$  1600 x 1200
	- [ ] 1600 x 1200
	- $\overline{[1]}$  640 x 480
- 10. Available number of shots
- 11. ISO
	- [Blank] Auto
	- [ ] ISO 80
		- [ ] ISO 100
	- $\overline{1}$   $\overline{3}$   $\overline{1}$   $\overline{1}$  ISO 200
	- $\overline{1}$   $\overline{1}$   $\overline{$
	- $\overline{1}$   $\overline{6}$   $\overline{8}$   $\overline{1}$   $\overline{1}$   $\overline{8}$   $\overline{1}$   $\overline{8}$   $\overline{1}$   $\overline{8}$   $\overline{1}$   $\overline{8}$   $\overline{1}$   $\overline{8}$   $\overline{1}$   $\overline{8}$   $\overline{1}$   $\overline{8}$   $\overline{1}$   $\overline{8}$   $\overline{1}$   $\overline{8}$   $\overline{1}$   $\overline{8}$   $\overline{$
	- $\overline{$ [ $\overline{m}$  i ISO 1600
- 12. Self-timer icon
	- $\lceil \vartheta_{\text{2s}} \rceil$  2 sec.
	- $\lceil \odot_{\text{ins}} \rceil$  10 sec.
	- $[0]_{0+2s}$  10+2 sec.
- 13. Date and time
- 14. [  $\boxed{12}$  ] Exposure compensation
	- [ **雨** ] Backlight correction
	- (Adjust exposure value with the  $\triangleleft$  /  $\triangleright$ buttons)
- 15. Capture mode icon [Blank] Single

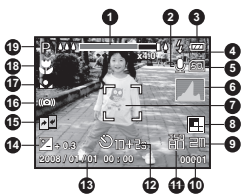

- [<sup>1</sup>] Continuous
- [ **M** ] AEB (Auto Exposure Bracketing)
- [ **同** | Burst
- [ $\overline{m}$ ] Series+flash
- [  $\overline{u}$  ] Pre-Shot
- [ **]** Couple Shot
- 16. Slow shutter warning
- 17. White balance
	- [Blank] Auto
		- [  $\bullet$  ] Incandescent<br>[ 罒 ] Fluorescent 1
		- Fluorescent 1
		- ं से Fluorescent 2
		- [  $\leq$  1 Davlight
		- $\begin{bmatrix} 1 & 1 \\ 0 & 1 \end{bmatrix}$  Cloudy
		- $\begin{bmatrix} 0 \\ 1 \end{bmatrix}$  Manual
- 18. Focus setting
	- [Blank] Auto focus
	- [ [  $\bullet$  ] Face detection
	- $[\mathbf{w}]$  Macro
	- $\sqrt{2}$  Infinity
- 19. Scene mode
	- **P**] Program AE
	- [<sup>1</sup>] Smile Shot
	- [  $\left(\frac{1}{2}\right)$ ] Anti Shake
	- [  $\equiv$  1 Panorama
	- [  $\cap$  ] Portrait Man
	- $\overline{[} \bullet \overline{]}$  Portrait Lady
	- [A] Landscape
	- $\sqrt{8}$  | Sports
	- <sup>[</sup><sup>2</sup><sub>1</sub>] Night Portrait
	- [  $\overline{1}$  ] Night Scene
	- $[$   $]$  Candlelight
	- [ ] Fireworks
	- [ TEXT ] Text
	- $[\triangleq]$  Sunset
	- [ <u>2</u> ] Sunrise
	- [ $M$ ] Splash Water
	- [Mai] Flow Water
	-
	- [as ] Snow<br>[九] Beach
	- [ **29** ] Pets<br>[ 991 ] User
	- User Setting

### **Video mode** [ ]

- 1. Zoom status
- 2. Flash mode
- 3. Battery condition
- 4. Storage media
- 5. Main focus area
- 6. Video quality
- 7. Video resolution
- 8. Available recording time/Elapsed time
- 9. Self-timer icon
- 10.Date and time
- 11. Focus setting
- 12.Mode icon

### **Playback mode**!**[ ]**!**-**!**Still image playback**

- 1. Voice memo
- 2. Battery condition
- 3. Storage media
- 4. Histogram
- 5. ISO
- 6. Image quality
- 7. Image size resolution
- 8. File number
- 9. Folder number
- 10.Date and time
- 11. Exposure value
- 12.Aperture value
- 13.Shutter speed value
- 14.Protect icon
- 15.Mode icon

### **Playback mode**!**[ ]**!**-**!**Video playback**

- 1. Video status bar
- 2. Elapsed time
- 3. File number
- 4. Folder number
- 5. Sound off icon (When the  $\blacktriangle$  button is pressed during video playback)
- 6. Play mode
- 7. Mode icon
- 8. Total recorded time

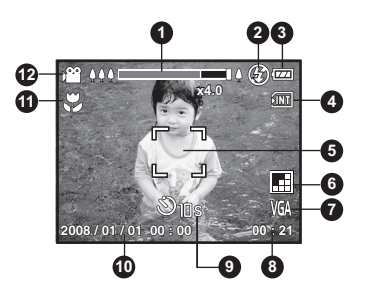

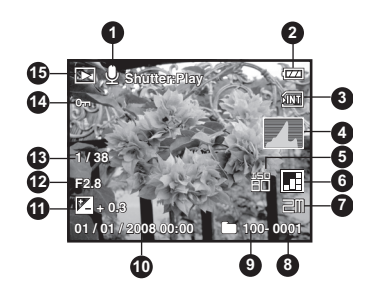

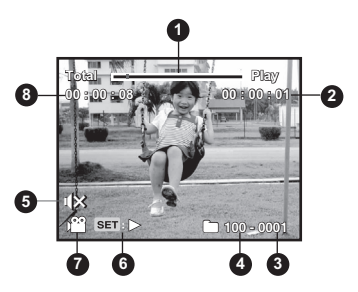

# **GETTING STARTED**

## **Preparation**

1. Attach the camera strap.

- 2. Open the battery/memory card cover.
- 3. Insert the supplied battery with correct orientation as shown.

- 4. Insert an SD/SDHC memory card (Optional).
	- The camera has 32MB internal memory (28MB available for image storage), but you can load an SD/SDHC memory card to expand the camera's memory capacity.
	- Be sure to format the memory card with this camera before its initial usage.
- 5. Close the battery/memory card cover and make sure it is locked securely.

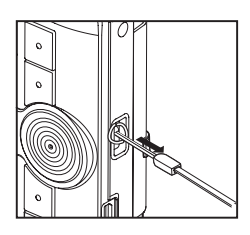

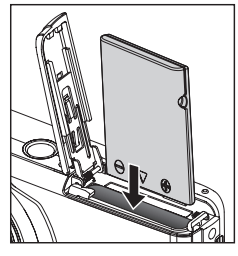

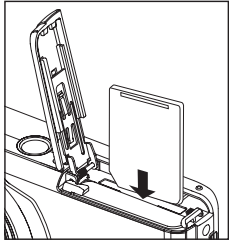

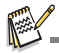

- To prevent valuable data from being accidentally erased from an SD/SDHC memory card, you can slide the write protect tab (on the side of the SD/SDHC memory card) to "LOCK".
- To save, edit, or erase data on an SD/SDHC memory card, you must unlock the card.
- To prevent damaging of an SD/SDHC memory card, be sure to turn off the power when inserting or removing the SD/ SDHC memory card. If inserting or removing the SD/SDHC

memory card with the power on, the camera will automatically turn off.

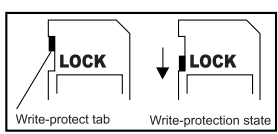

## **Charging the Battery**

Charge the battery fully with the supplied battery charger before use.

- 1. Insert the battery into the battery charger. (Battery label side up)
- 2. Connect the power cord to the charger and insert the plug into a wall outlet.
	- The status LED on the charger lights red when charging has started and lights green when charging is completed. The LED also lights green if no battery is inserted into the charger.

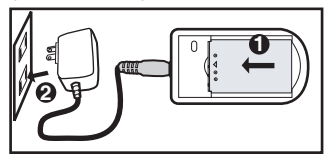

- Charging time varies according to the ambient temperature and the status of battery.
- Remove the battery after charging is completed.

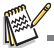

- The battery may feel warm after it has been charged or immediately after being used. This is normal and not a malfunction.
- When using the camera in cold areas, keep the camera and battery warm by holding them inside your outer clothes.

## **Initial Settings**

### **Setting the Date and Time**

The date/time needs to be set if and when:

- The camera is turned on for the first time
- **The camera is turned on after leaving the camera without the battery for an** extended period of time.

When the date and time information is not displayed on the LCD monitor, follow these steps to set the correct date and time.

- 1. Set the  $\frac{1000E}{10.88}$  button to  $[$ **D** or  $[\frac{100}{100}]$ .
- 2. Press the MENU button.
- 3. Select [Setup] with the  $\blacktriangleright$  button.
- 4. Select [Date/Time] with the  $\blacktriangle$  /  $\blacktriangledown$  buttons, and press the  $_{\text{ness}}^{\text{SET}}$  button.
- 5. Select the date format with the  $\blacktriangle$  /  $\blacktriangledown$  buttons, and press the  $_{\text{DISR}}^{\text{SET}}$  button.
	- Select the item's field with the  $\blacktriangleleft$  /  $\blacktriangleright$  buttons and adjust the value for the date and time with the  $\blacktriangle$  /  $\blacktriangledown$  buttons.
	- The time is displayed in 24-hour format.
	- After confirming all settings are correct, press the  $_{nsp}^{SET}$  button.
- 6. To exit from the [Setup] menu, press the button.

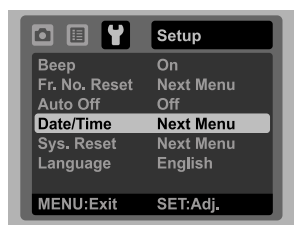

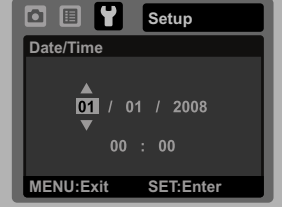

### **Choosing the Language**

Specify in which language menus and messages are to be displayed on the LCD monitor.

- 1. Set the  $\sum_{n=1}^{\text{MODE}}$  button to  $[\blacksquare]$  or  $[\blacksquare]$ ; or press the  $[\blacksquare]$  button.
- 2. Press the MFNU button.
- 3. Select [Setup] menu with the  $\blacktriangleright$  button.
- 4. Select [Language] with the  $\blacktriangle$  /  $\blacktriangledown$  buttons and press the  $_{nisp}^{SET}$  button.
- 5. Select the displayed language with the  $\blacktriangle$  /  $\blacktriangledown$ buttons and press the  $_{\text{new}}^{\text{SET}}$  button.
	- The setting will be stored.
- 6. To exit from the [Setup] menu, press the button.

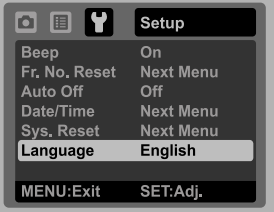

### **Formatting the Memory Card or Internal Memory**

This utility formats the internal memory (or memory card) and erases all stored images and data.

- 1. Press the  $[$  $\blacktriangleright$ ] button.
- 2. Press the MENU button.
- 3. Select [Setup] menu with  $\blacktriangleright$  button.
- 4. Select [Format] with the  $\blacktriangle$  /  $\blacktriangledown$  buttons, then press the  $_{\text{DISP}}^{\text{SET}}$  button.
- 5. Select [Execute] with the  $\blacktriangle$  /  $\blacktriangledown$  buttons, and press the  $_{\text{DISP}}^{\text{SET}}$  button.
	- To cancel formatting, select [Cancel] and press the  $_{\text{DISE}}^{\text{SET}}$  button.
- 6. To exit from the [Setup] menu, press the button.

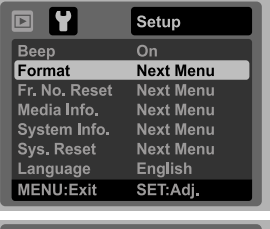

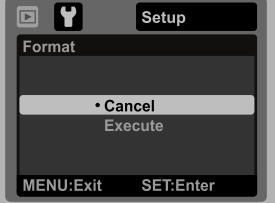

# **CAPTURE MODE**

### **Capturing Images**

Your camera is equipped with a 2.8" full color TFT LCD monitor to help you compose images, playback recorded images/video clips or adjust menu settings.

- 1. Press the  $\phi_1$  button to turn the power on.
	- $\blacksquare$  The status LED lights green and the camera is initiated.
	- If the power is turned on in [D] or [ **P**] mode, the lens will extend forward and it is ready for shooting. In both modes, if the camera mode is changed to  $[\bar{F}]$ , the lens barrel will retract into the camera body after 30 seconds.
- 2. Set the  $\frac{1000E}{\Omega}$  button to  $[$  **D**.
- 3. Compose your image in the LCD monitor.
	- **Turn the zoom lever to**  $\Diamond$  **side to zoom in on the subject, and enlarges the** subject on the LCD monitor.
	- **Turn the zoom lever to**  $\mathbf{z}$  and  $\mathbf{z}$  and  $\mathbf{z}$  and provides a wider angle image.
- 4. Press the shutter button.
	- **Peressing the shutter button down halfway** automatically focuses and adjusts the exposure, and pressing the shutter button down fully captures the images.
	- $\blacksquare$  The focus area frame turns green when the camera is in focus and the exposure is calculated.
	- When the focus or exposure is not suitable. the frame of the focus area turns red.

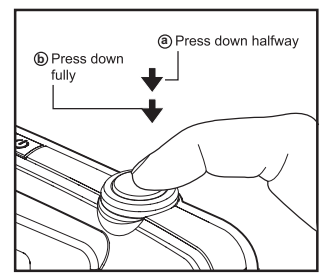

### **Taking Images When the Smile Feature Is On**

With the camera's new "smile detection" function, this camera detects smiles so you do not miss those special moments in life.

- 1. Set the  $\frac{m_{\text{DE}}}{m_{\text{B}}}$  button to  $[$  **P**  $]$ .
- 2. Press the MENU button.
- 3. Select [Scene mode] with the  $\blacktriangle$  /  $\blacktriangledown$  buttons, and press the  $\frac{\text{SET}}{\text{N}}$  button.
- 4. Select [Smile Shot] with the  $\blacktriangle$  /  $\blacktriangledown$  buttons, and press the  $\frac{{}_{\text{BET}}}{{}_{\text{DISP}}}$  button.
- 5. Press the MENU button to exit the menu mode, and the camera returns to preview display.

6. Compose the image, and press the shutter button down fully.

- 7. Once the camera detects a smile, it will automatically capture 3 images (by default, the flash mode setting is set to  $\mathcal{D}$ ).
	- If the flash mode setting is changed to  $\frac{1}{2}$ , the camera will only capture an image after it detects a smile.
	- When capturing group shots (if the number of people is more than 1), the camera will automatically capture the image(s) when it

detects two smiles. The number of shots taken depends on the flash mode setting.

- If the camera does not detect a smile within 5 seconds, the camera will automatically capture an image.
- **Press the shutter button once again to reactivate this function.**

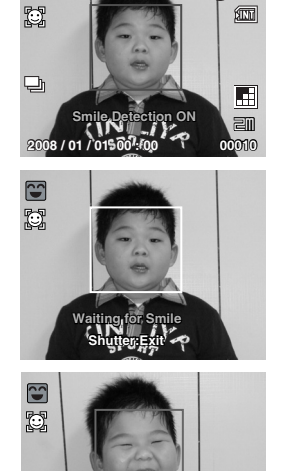

n ഗരൂ മാ

**P** 000

**Shutter:Exit**

## **Recording Shots using Face Detection Technology**

Face Detection Technology can identify and focus on the human faces in the image. This advanced function simultaneously detects up to 5 human faces regardless of their position in the scene.

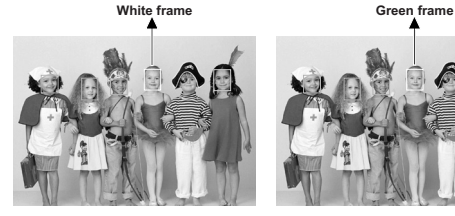

**Face detection function is on**

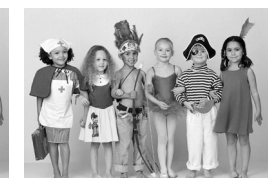

**Focus lock Out of focus**

- 1. Set the  $\frac{100E}{\Omega}$  button to  $[$  **D**.
- 2. Set the  $\bullet\$  button until [ $\bullet$ ] icon appears on the LCD monitor.
	- The white frame is identified as the "top priority" face (main focus frame), and gray ones around the other faces.
- 3. Press the shutter button halfway down to lock the focus.
	- $\blacksquare$  The main focus frame simultaneously turns green.
	- If the "top priority" face is out of focus, all frames will be disappeared from the screen.
- 4. Press the shutter button down fully to capture your image.

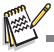

- Subjects that are not suitable with this function:
	- a. A person is wearing glasses, sunglasses, or face is covered with hat or hair.
	- b. A person turns sideways.

## **Setting the Scene Mode**

By simply selecting one of the following 21 modes, you can capture the image with the most appropriate settings.

- 1. Set the camera mode to  $[**p**]$ .
- 2. Press the MENU button.
- 3. Press the  $_{\text{DISP}}^{\text{SET}}$  button.

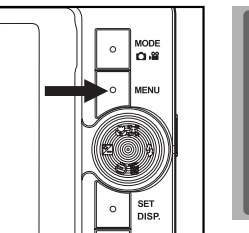

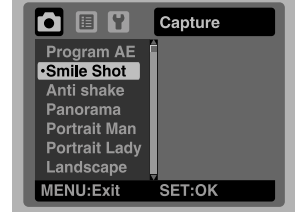

- 4. Select the desired scene mode with the  $\blacktriangle$  /  $\blacktriangledown$  buttons, and press the  $\frac{SET}{NSP}$  button.
- 5. To exit from the menu, press the MENU button.

The table below will help you choose the appropriate scene mode:

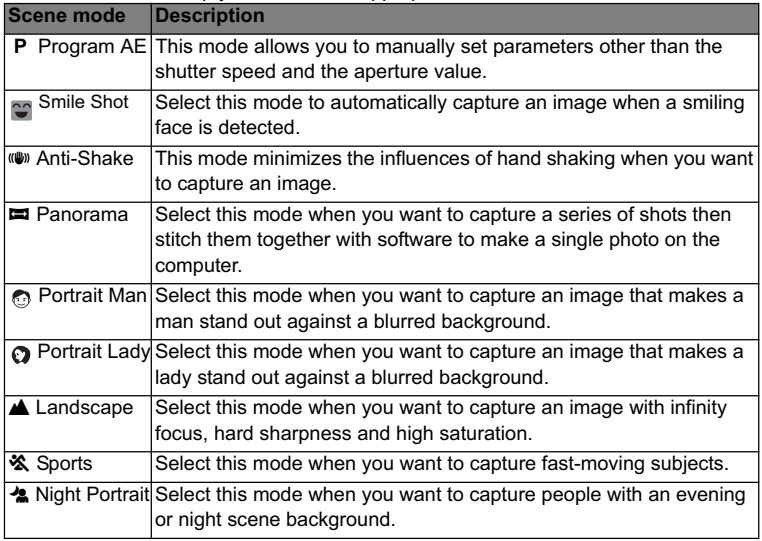

### **EN-22**

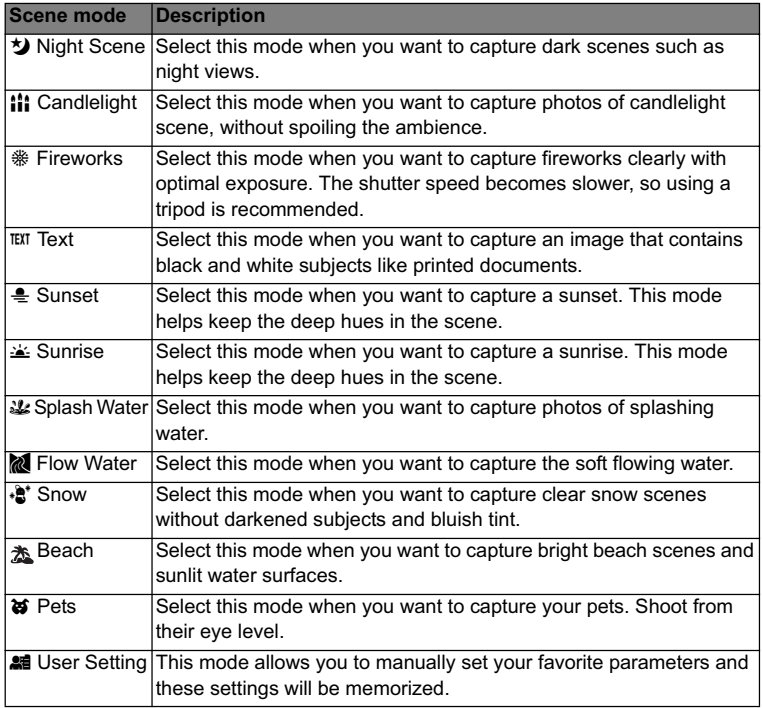

## **Panorama Mode**

This mode is designed to make it easier to take a series of shots then stitch them together with software on your computer to make a single photo. You can capture a photographic subject that won't fit into a single frame, such as a landscape, and stitch it together later with a program such as Cool 360 or Photoshop application.

- 1. Set the camera mode to  $[**p**]$ .
- 2. Press the MENU button.
- 3. Press the  $_{\text{nse}}^{\text{SET}}$  button.
- 4. Select [Panorama] with the  $\blacktriangle$  /  $\blacktriangledown$  buttons, and press the  $\frac{\text{SET}}{\text{obs}}$  button.
- 5. Press the **MENU** button.
- 6. Press the  $\triangleleft$  or  $\triangleright$  button to select the shooting direction.
- $(F:left to right)$  or  $(F:right)$  to left)
- 7. Shoot the first image.
	- $\blacksquare$  The next image appears beside the previous image.
- 8. Orient the camera so that the second frame overlaps a small portion of the photographic subject of the first image and press the shutter button to capture the next image
- 9. Follow the same steps to capture subsequent images in the sequence.
- 10. Finish the sequence by pressing the  $\frac{SE}{n}$  button after the last image has been recorded.

### **(e.g.: Editing with COOL 360 SE)**

**COOL 360 SE -** combines ease-of-use, power and flexibility to allow even novice digital imaging enthusiasts to move beyond traditional photos into immersive imaging. Its intuitive interface and easy-to-use wizard deliver great-looking panoramas while advanced warping, blending and alignment tools ensure excellent results.

To install software:

- 1. Insert the CD-ROM that came with the camera into your CD-ROM drive. The welcome screen appears.
- 2. Click the respective software name. Follow the on-screen instructions to complete the installation.

### **Recording Voice Memos**

A voice memo can be recorded once for 30 seconds in the still image mode immediately following a still image capture.

- 1. Set the  $\frac{1}{\Omega}$  button to  $[\blacksquare]$ .
- 2. Press the MENU button, and select the [Function] menu with the  $\blacktriangleright$  button.
- 3. Select [Voice Memo] with the  $\blacktriangle$  /  $\blacktriangledown$  buttons, and press the  $\frac{\text{SET}}{\text{NSE}}$  button.
- 4. Select [On] with the  $\blacktriangle$  /  $\blacktriangledown$  buttons, and press the  $\frac{{}_{\text{SET}}}{_{\text{Nec}}}$  button.
- 5. Press the MENU button to exit from the menu.
	- An  $[$  $\bullet$  l icon is displayed on the screen.
- 6. Compose the image, press the shutter button down halfway, then press it down fully.
	- **[VOICE RECORDING]** is displayed on the screen immediately, and the voice memo recording starts.
- 7. Press the shutter button one more time during recording, or wait for 30 seconds.
	- **[VOICE RECORD END] will be displayed monentarily and the recording will end.**
	- An  $[\mathcal{Q}]$  icon is displayed with images that have been recorded with a voice memo.

# **VIDEO MODE**

### **Recording Video Clips**

This mode allows you to record video clips at a resolution of 320 x 240 / 640 x 480 pixels.

- 1. Set the  $\frac{MODE}{DAB}$  button to  $\left[\frac{1}{2}$ .
- 2. Compose the image.
- 3. Press the shutter button.
	- $\blacksquare$  The recording of the video clip will start.
	- **Pressing the shutter button one more time will end** the recording of the video clip.
	- The recording time depends on the storage size and the subject of the image to be recorded.
	- The zoom function cannot be used during video recording.

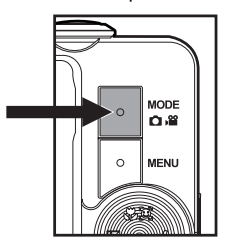

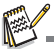

- When recording a video clip, the flash and "10+2 sec." self-timer function cannot be used.
- If the write speed of your SD/SDHC memory card is not fast enough for recording video clips in the currently selected quality, the video recording will stop. In this case, select a video quality lower than the current one.

## **Playing Back Video Clips**

You can play back recorded video clips on the camera. You can also play back sound if recorded with the video.

- 1. Press the [Fi] button.
	- The last image appears on the screen.
- 2. Select the desired video clip with the  $\blacktriangleleft$  /  $\blacktriangleright$  buttons.
- 3. Press the  $_{\text{new}}^{\text{SET}}$  button.
	- A press of the  $\blacktriangleright$  /  $\blacktriangleleft$  buttons during playback allows fast forward play / fast reverse play.
	- $\blacksquare$  To stop video playback, press the  $\blacktriangledown$  button.
		- This stops playback and returns to the start of the video clip.
	- $\blacksquare$  To pause video playback, press the  $\frac{SET}{N_{\text{NS}}}$  button. This pauses video playback.

This pauses video playback.<br>To cancel pause, press the  $_{NSS}^{SET}$  button again.

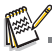

- Video clips cannot be displayed rotated or enlarged.
- Windows Media player or QuickTime Player is recommended to play back the video clip on your computer.
- QuickTime Player is a free media player available at www.apple.com; and compatible with Mac and Windows computers.
- For more information about the operation of the media player, refer to its respective help documentation.

# **PLAYBACK MODE**

### **Playing Back Still Images**

You can play back the still images on the LCD monitor.

- 1. Press the  $[\triangleright]$  button.
	- The last image appears on the screen.
- 2. The images can be displayed in forward or reverse sequence with the  $\blacktriangleleft$  /  $\blacktriangleright$  buttons.
	- $\blacksquare$  To view the previous image, press the  $\blacktriangleleft$ button.
	- $\blacksquare$  To view the next image, press the  $\blacktriangleright$  button.
	- **Pressing the**  $\blacktriangle$  **button during image playback will** result in a 90-degree clockwise rotation display.
	- Turn the zoom lever to  $\Diamond \varphi$  side enlarges the image.
	- To return to normal magnification, turn the zoom lever to mww side.

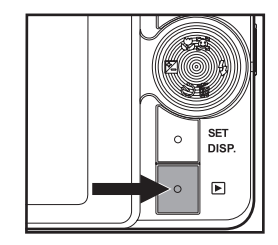

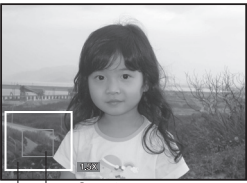

Entire image position of enlargement

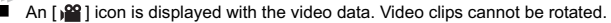

 $\blacksquare$  An  $\widehat{\blacksquare}$  icon is displayed with images which have an audio memo recorded.

## **Thumbnail Display**

This function allows you to view thumbnail images on the LCD monitor so you may search for a particular image/video clip/audio file.

- 1. Press the [F]] button.
	- The last image appears on the screen.
- 2. Turn the zoom lever to mass side.
	- 3 thumbnail images are displayed simultaneously.
	- **Press the**  $\blacktriangle$  **/**  $\blacktriangledown$  **buttons to select the file to** be displayed.
	- **Press the**  $\blacktriangleleft$  **/**  $\blacktriangleright$  **buttons to go to the** previous or the next page.
- 3. Press the  $\frac{\text{SET}}{\text{NS}}$  button to exit from the thumbnail display.

## **Removing Red-eye**

You can use this function to remove the red-eye effect after an image is taken.

- 1. Press the  $[\nabla]$  button.
- 2. Select the image that you want to edit with the  $\triangleleft$  /  $\triangleright$  buttons.
- 3. Press the MENU button.
- 4. Select [Fix Red Eyes] with the  $\blacktriangle$  /  $\blacktriangledown$  buttons, and press the  $_{\text{nsp}}^{\text{SET}}$  button.
- 5. Select [Execute] with the  $\blacktriangle$  /  $\blacktriangledown$  buttons, and press the  $_{\text{nse}}^{\text{SET}}$  button.
- 6. View the changes on the corrected image.
- 7. To save your corrected image, select [Confirm] with the  $\blacktriangle$  /  $\blacktriangledown$  buttons, and press the  $_{\text{new}}^{\text{SET}}$  button.
	- When this process ends, this replaces the original image with the corrected image.

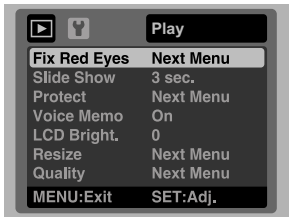

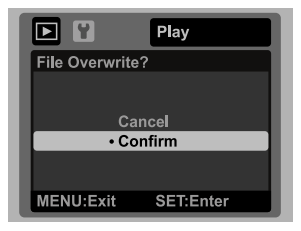

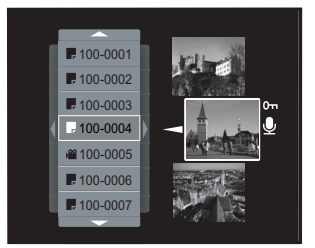

### **Attaching Voice Memos**

A maximum of 30 seconds of audio can be recorded as a memo for captured still images. The voice memo can be recorded only once.

- 1. Press the  $[$ **F** $]$  button.
	- The last image appears on the screen.
- 2. Select the image to which you want to attach the voice memo with the  $\blacktriangleleft$  /  $\blacktriangleright$ buttons.
- 3. Press the MENU button.
- 4. Select [Voice Memo] with the  $\blacktriangle$  /  $\blacktriangledown$  buttons, and press the  $\frac{\text{SET}}{\text{N}}$  button.
- 5. Select [On] with the  $\blacktriangle$  /  $\blacktriangledown$  buttons, and press the  $\frac{{\rm 8FI}}{{\rm 10}}$  button.
- 6. Press the MENU button to exit from the menu.
- 7. Press the shutter button.
	- [VOICE RECORDING] is displayed on the screen and recording starts.
- 8. To stop recording a voice memo as it is being recorded, press the shutter button again.
	- **E** [VOICE RECORD END] will be displayed momentarily and the recording will end. An [0] icon is displayed with images that have been recorded with a voice memo.

### **Playing back voice memo**

A press of the shutter button displays [VOICE PLAYBACK] and plays back the voice memo.

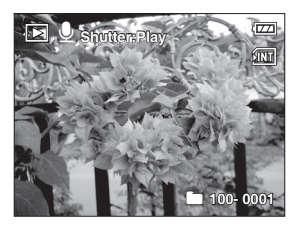

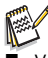

 $\blacksquare$  Voice memo is only available for still images.

### **Protecting Images**

Set the data to read-only to prevent images from being erased by mistake.

- 1. Press the  $[\triangleright]$  button.
- 2. Select the image that you want to protect with the  $\blacktriangleleft$  /  $\blacktriangleright$  buttons.
- 3. Press the MENU button.
- 4. Select [Protect] with the  $\blacktriangle$  /  $\blacktriangledown$  buttons, and press the  $_{\text{nisp}}^{\text{SET}}$ button.
- 5. Select [Single] or [All] with the  $\blacktriangle$  /  $\blacktriangledown$  buttons, and press the  $_{\text{NSP}}^{\text{SET}}$  button.
- 6. Select [Set] with the  $\blacktriangle$  /  $\blacktriangledown$  buttons, and press the  $_{\text{DISP}}^{\text{SET}}$ button.
	- **Perofection is applied to the image and the camera** returns to the playback mode.
	- The protect icon  $[\circ\cdot\cdot]$  is displayed with protected images. When [All] has been selected, [o<sub>n</sub>] is displayed with all the images.

### **Canceling the Protection**

To cancel protection for only one image, display the image on which you want to remove the image protection.

- 1. Select [Protect] with the  $\blacktriangle$  /  $\blacktriangledown$  buttons from the playback menu, and press the  $_{\text{DISP}}^{\text{SET}}$  button.
- 2. Select [Single] or [All] with the  $\blacktriangle$  /  $\blacktriangledown$  buttons, and press the  $_{\text{DISP}}^{\text{SET}}$  button.
- 3. Select [Cancel Protect] with the  $\blacktriangle$  /  $\blacktriangledown$  buttons, and press the  $_{\text{DISP}}^{\text{SET}}$  button.
	- The removal of image protection is executed and the camera returns to the playback mode.

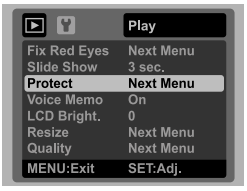

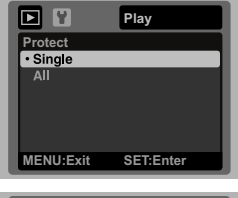

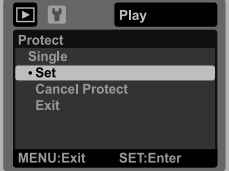

Formatting an SD/SDHC memory card overrides protection, and erases all images regardless of their protected status.

## **Erasing Images**

### **Erasing single image / Erasing all images**

- 1. Press the [F]] button.
- 2. Select the image you want to erase with the  $\blacktriangleleft$  /  $\blacktriangleright$  buttons.
- 3. Press the  $\mathcal{O}$  m button.
- 4. Select [Single] or [All] with the  $\blacktriangle$  /  $\blacktriangledown$  buttons, and press the  $_{\text{nse}}^{\text{SET}}$  button.
	- $\blacksquare$  [Single]: Erases the selected image or the last image.
	- [All]: Erases all of the images except for the protected images.
- 5. Select [Execute] with the  $\blacktriangle$  /  $\blacktriangledown$  buttons, and press the  $_{nsp}^{SET}$  button.
	- To not erase, select [Cancel], and press the  $_{n_{IB}}^{\text{SET}}$  button.

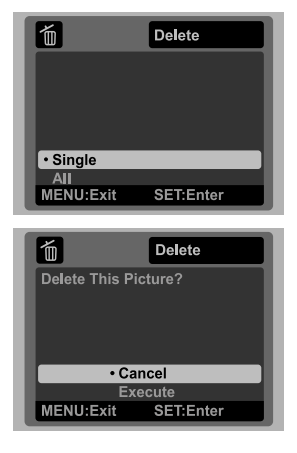

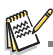

 Deleting an image will not affect sequential image numbering. For example, if you delete image number 240, the next captured image will be numbered 241 even though 240 no longer exists. In other words, an image-number is retired when an image is deleted and will not be reused or reassigned to another subsequently captured image.

# **MENU OPTIONS**

### **Capture Menu**

This menu is for the basic settings to be used when capturing still images.

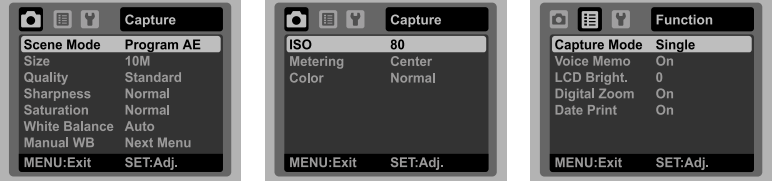

- 1. Set the  $\frac{MODE}{GM}$  button to  $[\Box]$ .
- 2. Press the MENU button, and select the [Capture] / [Function] menu with the  $\blacktriangleleft$  /  $\blacktriangleright$ buttons.
- 3. Select the desired option item with the  $\blacktriangle$  /  $\blacktriangledown$  buttons, and press the  $\frac{SET}{none}$  button to enter its respective menu.
- 4. Select the desired setting with the  $\blacktriangle$  /  $\blacktriangledown$  buttons, and press the  $\frac{\text{SET}}{\text{max}}$  button.
- 5. To exit from the menu, press the MENU button.

### **Scene Mode**

Select from 21 different scene modes in accordance with the shooting conditions.

\* Program AE / Smile Shot / Anti Shake / Panorama / Portrait Man / Portrait Lady / Landscape / Sports / Night Portrait / Night Scene / Candlelight / Fireworks / Text / Sunset / Sunrise / Splash Water / Flow Water / Snow / Beach / Pets / User Setting

### **Size**

This sets the size of the image that will be captured.

- \* [ ] 3648 x 2736
- $*$  [ $\sqcap$ m] 2816 x 2112
- $*$  [ $\Box$ m] 2272 x 1704
- $*$  [ $\equiv$ m] 1600 x 1200
- $*$  [nam] 640 x 480

### **Quality**

This sets the quality (compression) at which the image is captured.

- $*$  [ $\mathbb{H}$ ] Fine
- $*$  [ $\blacksquare$ ] Standard
- $*$   $\boxed{\blacksquare}$   $\boxed{\blacksquare}$  Economv

#### **Sharpness**

This sets the sharpness of the image that will be captured.

\* Hard / Normal / Soft

### **Saturation**

This sets the saturation of the image that will be captured.

\* High / Normal / Low

#### **White Balance**

This sets the white balance for a variety of lighting conditions and permits images to be captured that approach the conditions that are seen by the human eye.

- \* [ Blank ] Auto
- \*  $\frac{1}{2}$  lncandescent
- $*$   $\stackrel{\frown}{\phantom{}_{1}}$   $\stackrel{\frown}{\phantom{}_{1}}$  Fluorescent 1
- $*$   $\frac{1}{7}$   $\frac{1}{7}$  Fluorescent 2
- \* |  $\frac{1}{2}$  Daylight
- $*$   $\left| \begin{array}{c} \uparrow \\ \hline \uparrow \end{array} \right|$  Cloudy
- $*$   $\overline{$   $\bullet$   $\overline{}$  Manual

### **Manual WB**

This manually sets the white balance and stores it. Use of this is convenient when the white balance does not offer a good match

Before selecting [Execute] and before taking your image, place a white paper in the scene and set the white balance manually.

\* Cancel / Execute

### **ISO**

This sets the sensitivity for capturing images. When the sensitivity is raised (and the ISO figure is increased), photography will become possible even in dark locations, but the more pixelated (grainier) the image will appear.

- \* [Blank] Auto
- \* [ 謂 ] ISO 80
- \* [ ] ISO 100
- \* [ ] ISO 200
- \* [ ] ISO 400
- \* [ ] ISO 800
- \* [ 聞 ] ISO 1600

#### **Metering**

This sets the metering method for calculating the exposure.

- \* Center: Averages the light metered from the entire frame, but gives greater weight to the subject matter at the center.
- \* Multi: The entire area of the screen is measured, and the exposure is calculated.
- \* Spot: A very small portion of the center of the screen is measured to calculate the correct exposure.

#### **Color**

This sets the color of the image that will be captured.

\* Normal / Vivid / Sepia / Monochrome / Blue / Red / Green / Yellow / Purple

### **Capture Mode**

This sets the recording method at the time of capturing images.

- \* [Blank] Single: Captures one image at a time.
- \*  $[$   $\blacksquare$ <sub>1</sub> ] Continuous: Permits continuous capture of up to 3 images.
- \* [  $\overline{M}$  | AEB: Permits 3 consecutive images in the order of standard exposure underexposure and overexposure compensation.
- \*  $\lceil \mathbf{E} \rceil$  Burst: Permits continuous photography while pressing holding the shutter button. As long as you hold the shutter button pressed, images are captured until the memory capacity is exhausted.
- \* [  $\boxed{5}$  ] Series+flash: Permits continuous capture of up to 3 images with flash.
- \* [  $\bigcirc$  ] Pre-Shot: Lets you capture the background first, then have someone capture you in front of it.
- \* [  $\sqrt{R}$  | Couple Shot: Uses separate areas to combine two shots. You can include yourself in the shot.

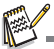

In [Continuous], [AEB], [Burst], [Series+flash], [Pre-Shot] and [Couple Shot] capture mode, the [Voice Memo] is automatically fixed at [Off].

#### **Voice Memo**

Refer to section in this manual titled "Recording Voice Memos" (page 25) for further details.

### **LCD Bright.**

Select a brightness level for the LCD monitor.

The LCD becomes brighter with the  $\blacktriangle$  button and darker with the  $\blacktriangledown$  button. The adjustment range is from -5 to 5.

### **Digital Zoom**

This sets whether or not to use digital zoom at the time of photography.  $*$  On  $/$  Off

#### **Date Print**

The date of recording can be printed directly on the still images. This function must be activated before the image is captured. \* On / Off

## **Video Menu**

This menu is for the basic settings to be used when recording video clips.

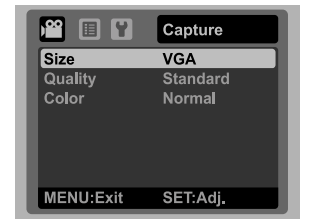

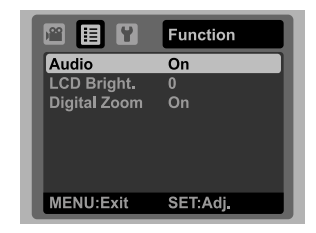

- 1. Set the  $\frac{100E}{0.8}$  button to  $\frac{69}{10}$ .
- 2. Press the MENU button, and select the [Capture] / [Function] menu with the  $\blacktriangleleft$  /  $\blacktriangleright$ buttons.
- 3. Select the desired option item with the  $\blacktriangle$  /  $\blacktriangledown$  buttons, and press the  $\frac{\text{SET}}{\text{max}}$  button to enter its respective menu.
- 4. Select the desired setting with the  $\blacktriangle$  /  $\blacktriangledown$  buttons, and press the  $_{\text{new}}^{\text{SET}}$  button.
- 5. To exit from the menu, press the MENU button.

#### **Size**

This sets the size of the video clip that will be captured.

- \* [ **VGA** ] 640 x 480
- \* [ **QVGA** ] 320 x 240

### **Quality**

This sets the quality (compression) at which the video clip is captured.

- $*$  [  $\boxplus$  ] Fine
- $*$  [ $\blacksquare$  ] Standard

### **Color**

This sets the color of the video clip that will be captured.

\* Normal / Vivid / Sepia / Monochrome / Blue / Red / Green / Yellow / Purple

### **Audio**

This sets whether or not to record audio at the time of video recording.

 $*$  On  $/$  Off

#### **LCD Bright.**

Refer to section in this manual titled "LCD Bright." in Capture Menu (page 34) for further details.

#### **Digital Zoom**

Refer to section in this manual titled "Digital Zoom" in Capture Menu (page 34) for further details.

## **Playback Menu**

In the  $\lceil \blacktriangleright \rceil$  mode, choose which settings are to be used for playback.

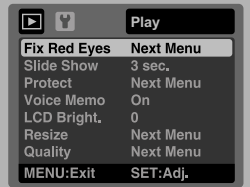

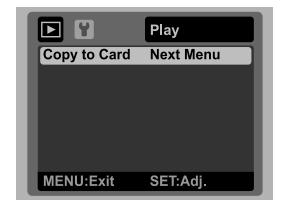

- 1. Press the  $[$  $\blacktriangleright$ ] button.
- 2. Press the MENU button.
- 3. Select the desired option item with the  $\blacktriangle$  /  $\blacktriangledown$  buttons, and press the  $\frac{\text{SET}}{\text{N}}$  button to enter its respective menu.
- 4. Select the desired setting with the  $\blacktriangle$  /  $\blacktriangledown$  buttons, and press the  $\frac{\text{SET}}{\text{max}}$  button.
- 5. To exit from the menu, press the MENU button.

#### **Fix Red Eyes**

Refer to section in this manual titled "Removing Red-eye" (page 28) for further details.

#### **Slide Show**

This function enables you to playback your still images automatically in order one image at a time.

\* 3 sec. / 5 sec. / 10 sec.

#### **Protect**

Refer to section in this manual titled "Protecting Images" (page 30) for further details.

#### **Voice Memo**

Refer to section in this manual titled "Attaching Voice Memos" (page 29) for further details.

#### **LCD Bright.**

Refer to section in this manual titled "LCD Bright." in Capture Menu (page 34) for further details.

#### **Resize**

Resizes a previously saved image. Resizing replaces the original image with the changed image. It is only possible to resize to a smaller size.

#### **Quality**

Changes the quality (compression) of a recorded image. Compress images down to half of their size or less, overwrite old size images with newly compressed images. It is only possible to reduce the image quality/size, never to increase it.

#### **Copy to Card**

Allows you to copy your files from the camera's internal memory to an SD/SDHC memory card. Of course, you can only do this if you have a memory card installed and some files in internal memory. \* Cancel / Execute

**EN-36**

### **Setup Menu**

Set your camera's operating environment.

- 1. Set the  $\sum_{n=1}^{\text{MODE}}$  button to  $[\Box]$  or  $[\Box]$ ; or press the  $[\Box]$  button.
- 2. Press the MENU button, and select the [Setup] menu with the  $\blacktriangleright$  button.
- 3. Select the desired option item with the  $\blacktriangle$  /  $\blacktriangledown$  buttons, and
- press the  $\frac{\text{NE}}{\text{NER}}$  button to enter its respective menu.<br>4. Select the desired setting with the  $\blacktriangle$  /  $\blacktriangledown$  buttons, and press the  $_{\text{nse}}^{\text{SET}}$  button.
- 5. To exit from the menu, press the MENU button.

#### **Beep**

This sets whether or not to mute the camera sound each time you press the camera's buttons.

 $*$  On / Off

#### **Fr. No. Reset**

This creates a new folder. The captured images are recorded to the newly created folder from number 0001.

\* Cancel / Execute

#### **Auto Off**

If no operation is performed for a specific period of time, the power to the camera is automatically turned off. This feature is useful for reducing battery usage.

\* 1 Min. / 2 Min. / 3 Min. / Off

#### **Date/Time**

Refer to section in this manual titled "Setting the Date and Time" (page 17) for further details.

#### **Sys. Reset**

This returns all basic settings to the camera's default settings. The time setting will not be reset.

\* Cancel / Execute

#### **Language**

Refer to section in this manual titled "Choosing the Language" (page 18) for further details.

#### **Format**

Refer to section in this manual titled "Formatting the Memory Card or Internal Memory" (page 18) for further details.

#### **Media Info.**

This displays the free capacity of the internal memory or the memory card.

#### **System Info.**

This displays the firmware version of the camera.

#### **Video Output**

This sets your camera to match the system of the equipment that you are going to connect to the camera. \* PAL / NTSC

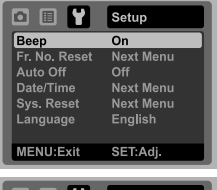

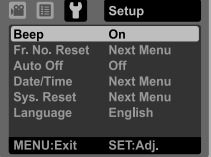

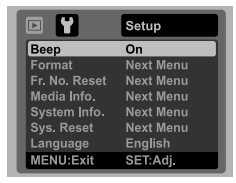

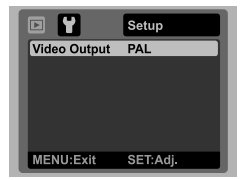

# **TRANSFERRING FILES TO YOUR COMPUTER**

### **System Requirement**

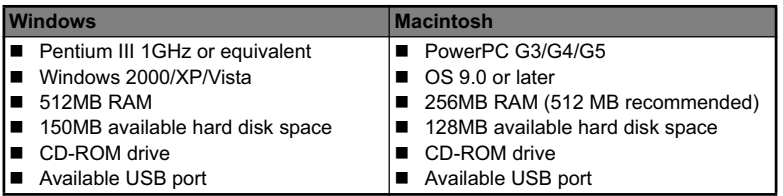

## **Downloading Your Files**

- 1. Connect one end of the USB cable to an available USB port on your computer.
- 2. Connect the other end of the USB cable to the USB terminal on the camera.
- 3. Turn on your camera.
- 4. Select IPCI using the  $\blacktriangle$  /  $\blacktriangledown$  buttons and press the  $_{niso}^{SET}$  button.
- 5. From the Windows desktop, double click on "My Computer".

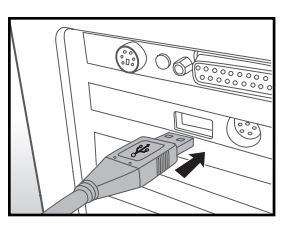

- 6. Look for a new "removable disk" icon.
	- This "removable disk" is actually the memory (or memory card) in your camera. Typically, the camera will be assigned drive letter "e" or higher.
- 7. Double click on the removable disk and locate the DCIM folder.
- 8. Double click on the DCIM folder to open it to find more folders.
	- Your recorded images and video clips will be inside these folders.
- 9. Copy & Paste or Drag-N-Drop image and video files to a folder on your computer.

**Mac users:** Double-click the "untitled" or "unlabeled" disk drive icon on your desktop. iPhoto may automatically launch.

# **USING THE CAMERA AS A PC CAMERA**

Your camera can act as a PC camera, which allows you to videoconference with business associates, or have a real-time conversation with friends or family. To use the camera for videoconferencing, your computer system must include the items as below:

- **Microphone**
- Sound card
- Speakers or headphones
- Network or Internet connection
- 1. After installing the PC camera driver (included on the CD-ROM) in your Windows operating system, restart your computer.
- 2. Connect one end of the USB cable to the USB terminal of the camera.
- 3. Connect the other end of the USB cable to an available USB port on your computer.
- 4. Turn on your camera.
- 5. Select [PC Camera] with the  $\blacktriangle$  /  $\blacktriangledown$  buttons and press the  $\frac{\text{SET}}{\text{NSP}}$  button.
- 6. Position the camera steadily on top of your computer monitor or use a tripod.
- 7. Launch the videoconferencing application software.
	- Simply follow the instructions in the application software to start your camera.

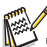

- This function is not supported by Mac.
- You are recommended to use Windows Netmeeting (Windows Meeting Space on Windows Vista) as a videoconferencing application software.
- The video resolution for videoconferencing applications is generally 320 x 240.
- For more information about the operation of videoconference application software, refer to its respective help documentation.

# **EDITING SOFTWARE INSTALLATION**

There are 2 types of software that are included on the CD-ROM:

**MediaOne Gallery SE -** makes it the easiest way to manage and share your digital life with family & friends. The intuitive thumbnail library automatically organizes, updates and sorts files for the most natural way to browse your multimedia collection.

**COOL 360 SE -** combines ease-of-use, power and flexibility to allow even novice digital imaging enthusiasts to move beyond traditional photos into immersive imaging. Its intuitive interface and easy-to-use wizard deliver great-looking panoramas while advanced warping, blending and alignment tools ensure excellent results.

To install software:

- 1. Insert the CD-ROM that came with the camera into your CD-ROM drive. The welcome screen appears.
- 2. Click the respective software name. Follow the on-screen instructions to complete the installation.

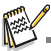

- For more information about the operation of the software, refer to its respective help documentation.
- For Windows 2000/XP/Vista users, please make sure to install and use the software in "Administrator" mode.
- The software is not supported by Mac.
- COOL 360 SE is not supported by Windows Vista.

# **SPECIFICATIONS**

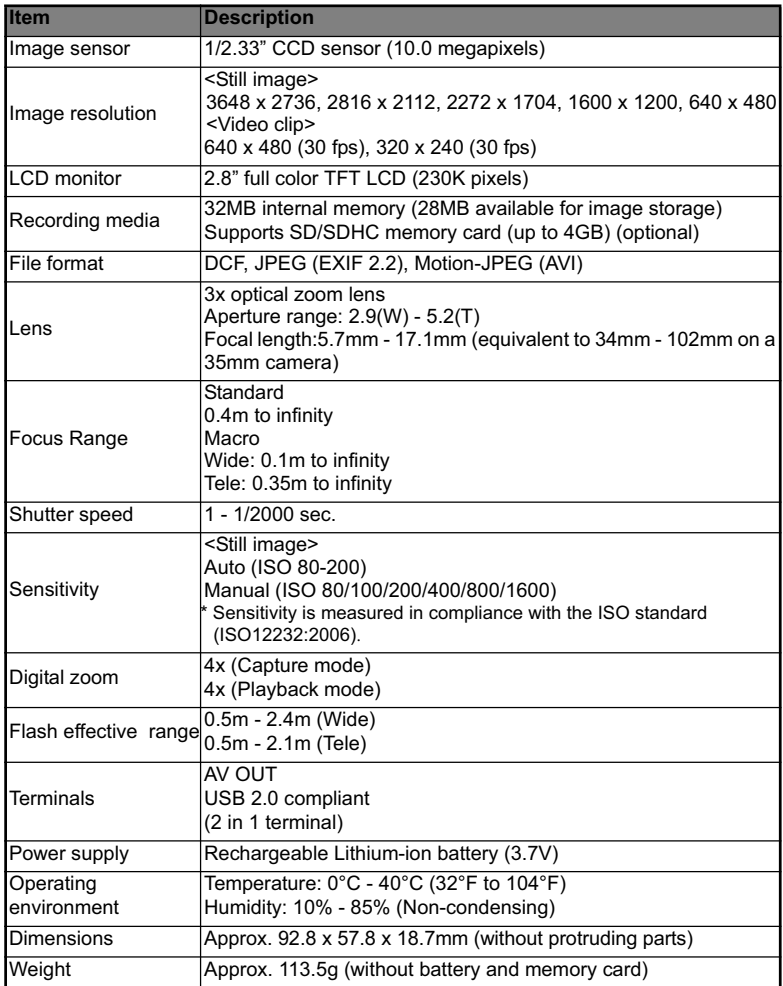

\* Design and specifications are subject to change without notice.

# **APPENDIX**

### **Possible Number of Shots**

### **Possible number of shots (still image)**

The table shows the approximate shots that you can capture at each setting based on the capacity of the internal memory and the SD/SDHC memory card.

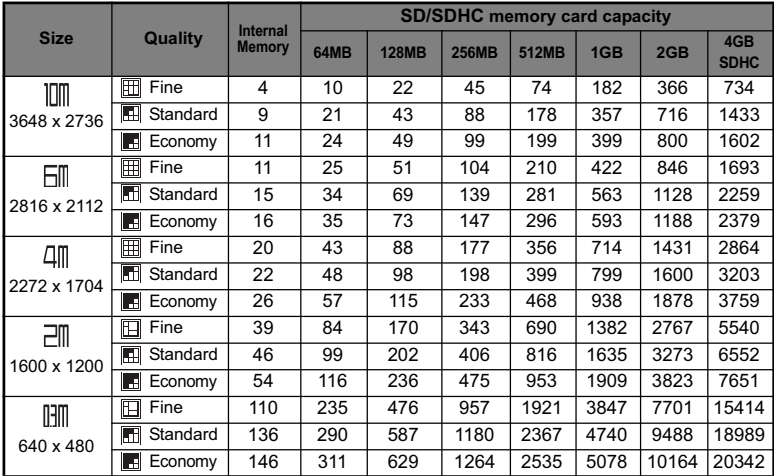

### **Possible recording time / sec (video clip)**

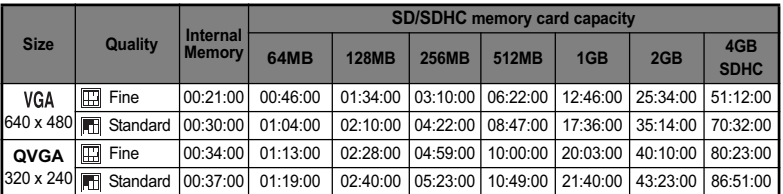

\* We recommend a memory card of at least 10MB/Sec write speed to prevent auto stop or unexpected results. If you experience an error using a slower SD/SDHC memory card, you can set your camera's video recording to QVGA (320 x 240) and standard quality.

# **Troubleshooting**

Refer to the symptoms and solutions listed below before sending the camera for repairs. If the problem persists, contact your local reseller or service center.

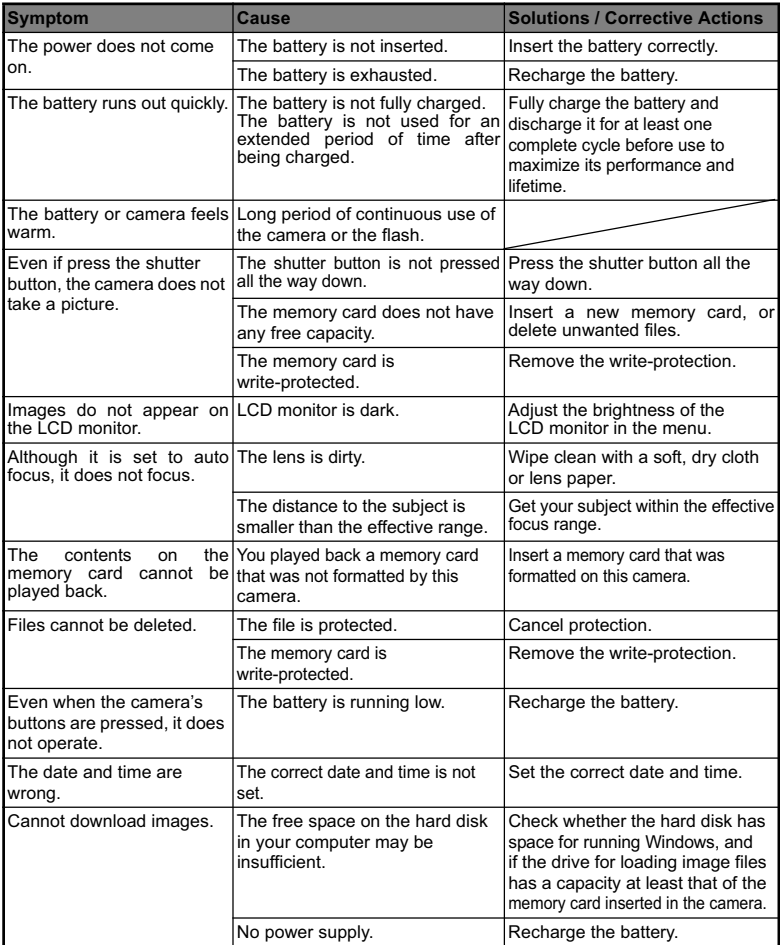

### **Connecting to a PictBridge Compatible Printer**

If a printer that supports PictBridge is available, images can be printed by connecting the digital still camera directly to the PictBridge-compatible printer without using a computer.

#### **Connecting the camera to the printer**

- 1. Connect one end of the USB cable to your camera.
- 2. Connect the other end of the USB cable to the USB port on the printer.
- 3. Turn on your camera.
- 4. The [USB] screen is displayed. Select [PictBridge] with the  $\blacktriangle$  /  $\blacktriangledown$  buttons, and press the  $_{\text{nisp}}^{\text{SET}}$  button.

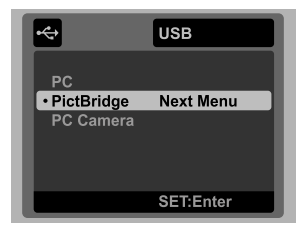

### **Printing images**

When the camera is properly connected to a PictBridge compatible printer, the PictBridge menu is displayed on the monitor.

- 1. Select the item you want to configure with the
	- $\blacktriangle$  /  $\blacktriangledown$  buttons, and press the  $\frac{\text{SET}}{\text{NSP}}$  button.
	- [Images]:Select whether you want to print specific image or all images. You may also select printing number for specific image.
	- [Date Print]:According to the printer type, select whether you want to print the image with date imprint or not.
	- [Paper Size]: Select the desired paper size according to the printer type.

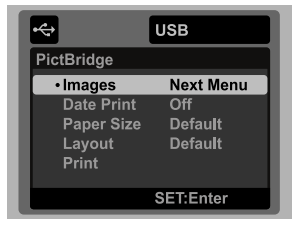

- $\blacksquare$  I avout Select the desired printing layout according to the printer type.
- [Print]:After all settings are configured, select this item to start printing.
- 2. If you select [Images] in the previous step, the figure shown on the right hand side will appear Select [Single], [All] with the  $\blacktriangle$  /  $\blacktriangledown$  buttons, and press the  $_{\text{nsp}}^{\text{SET}}$  button.
	- $\blacksquare$  [Single]: Select to print one specific image.
	- [All]:Select to print all images.
	- [Exit]: Exit from Images option.

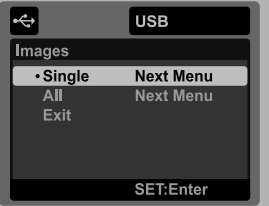

- 3. If you select [Single] in the previous step, the figure shown on the right hand side will appear.
	- $\blacksquare$  Select the image that you want to print with the  $\blacktriangleleft$  /  $\blacktriangleright$  buttons.
	- Select the IPrint Numl (up to 99) with the  $\triangle$  /  $\bullet$  buttons.
	- After selecting the desired image and printing number, press the  $_{\text{NSP}}^{\text{SET}}$  button to confirm.
- 4. Select [Exit] with the  $\blacktriangle$  /  $\blacktriangledown$  buttons, and press the  $_{\text{nisp}}^{\text{SET}}$  button.

5. Select [Print] with the  $\blacktriangle$  /  $\blacktriangledown$  buttons, and press the  $\frac{\text{SET}}{\text{m}}$  button to start printing.

- 6. The printing starts and the figure shown on the right hand side appears.
	- [COMPLETE] will be displayed temporarily, reminding you that the printing procedure is finished.
	- If an error is detected during the connection (i.e. the printer hardware problem) between camera and printer, [PRINT ERROR] will be displayed.

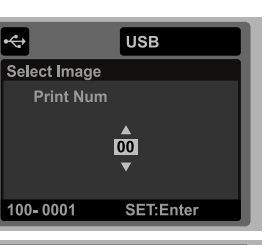

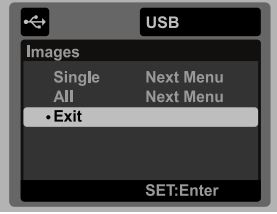

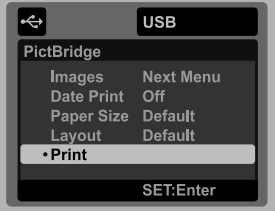

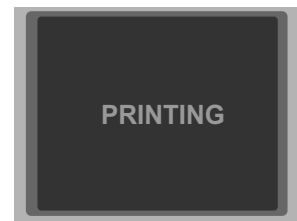

If an error is detected during the communication (i.e. wrong setting on the camera) between camera and printer, [ERROR] will be displayed.

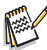

The image printing may fail if the power to the camera is cut off.

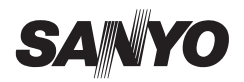

**SANYO Electric Co., Ltd.** Printed in China

Free Manuals Download Website [http://myh66.com](http://myh66.com/) [http://usermanuals.us](http://usermanuals.us/) [http://www.somanuals.com](http://www.somanuals.com/) [http://www.4manuals.cc](http://www.4manuals.cc/) [http://www.manual-lib.com](http://www.manual-lib.com/) [http://www.404manual.com](http://www.404manual.com/) [http://www.luxmanual.com](http://www.luxmanual.com/) [http://aubethermostatmanual.com](http://aubethermostatmanual.com/) Golf course search by state [http://golfingnear.com](http://www.golfingnear.com/)

Email search by domain

[http://emailbydomain.com](http://emailbydomain.com/) Auto manuals search

[http://auto.somanuals.com](http://auto.somanuals.com/) TV manuals search

[http://tv.somanuals.com](http://tv.somanuals.com/)